## Actividad 1 y 2: Instalación y Administración de un servidor DHCP sistemas Windows.

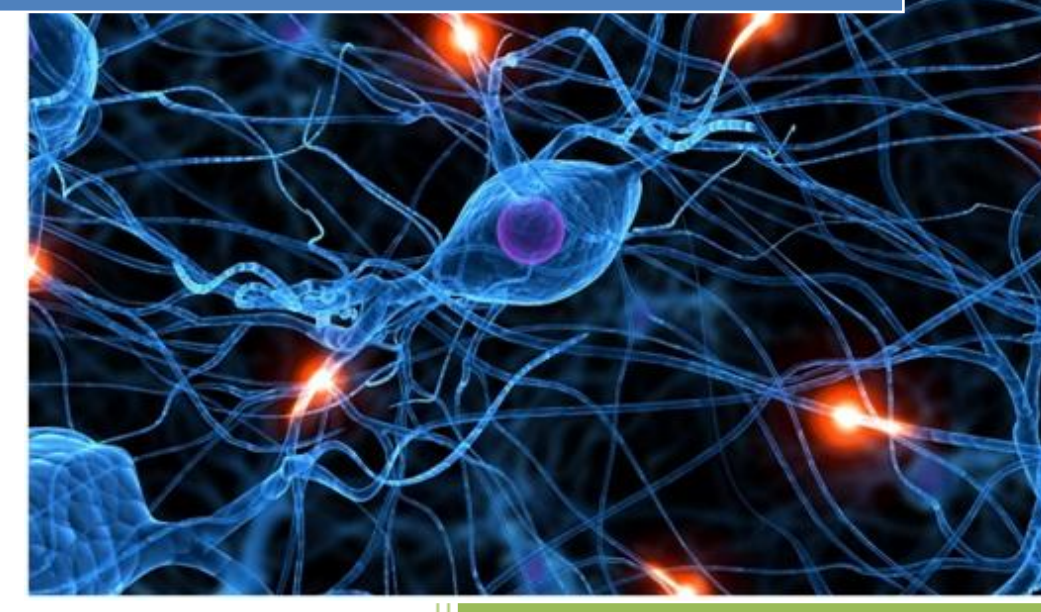

alumno04 [Escribir el nombre de la compañía] 2011-2012

Arrancamos nuestro ws2003.

Vamos a administrador de servidor, agregar funciones, seleccionamos Servidor de DHCP y pulsamos en siguiente.

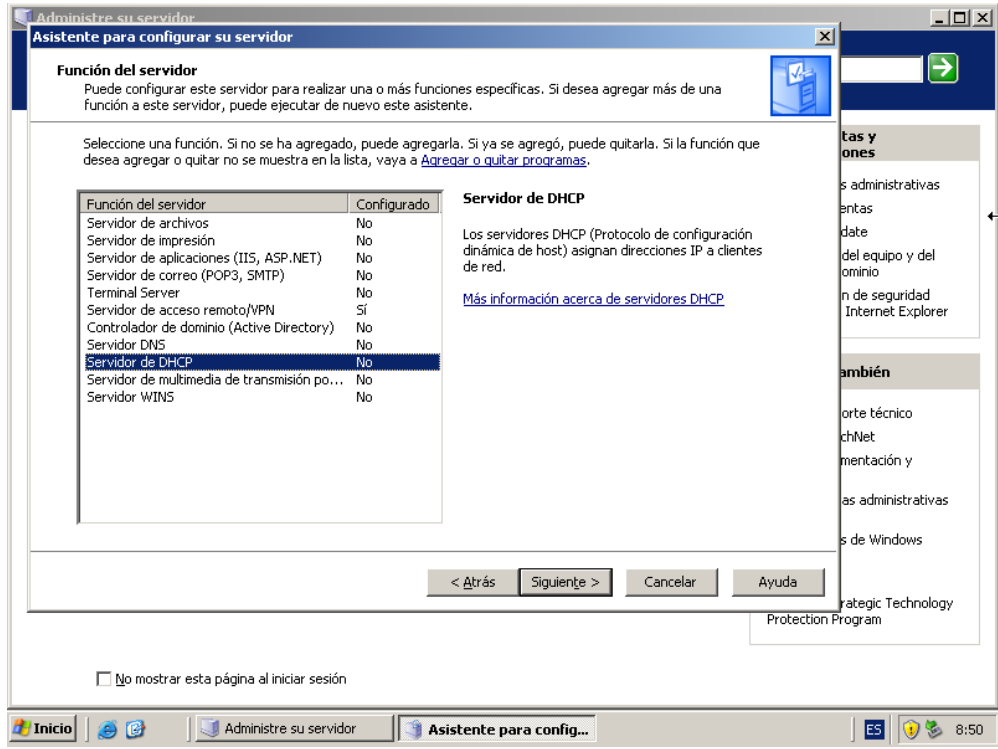

Confirmamos las opciones que se van a realizar.

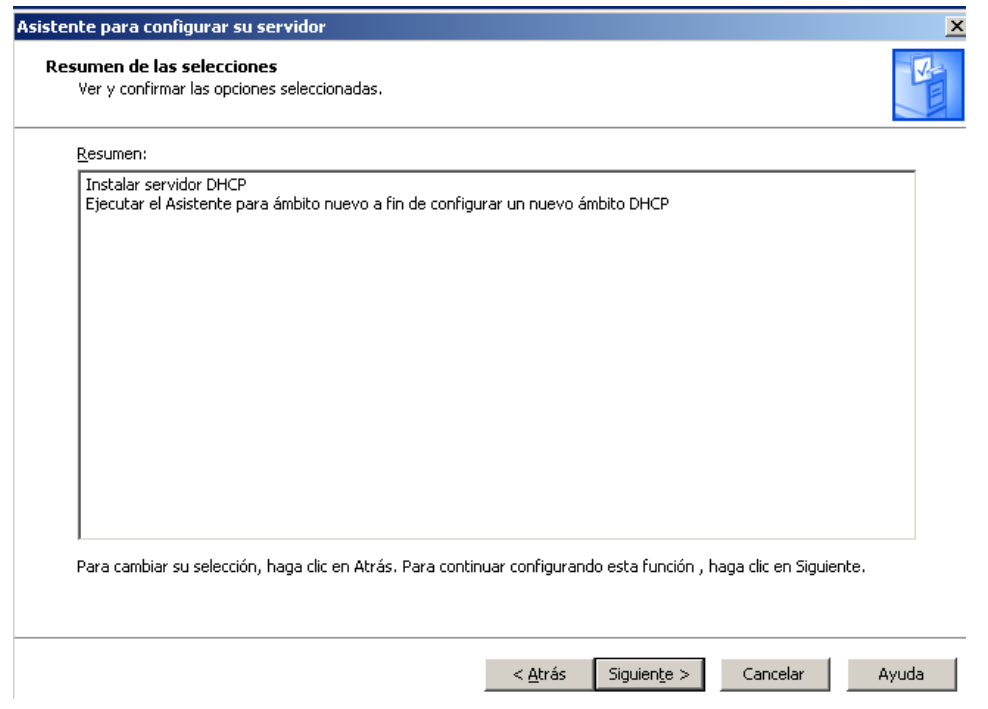

## Actividad 1 y 2: Instalación y Administración de un servidor DHCP sistemas Windows.

**2011-2012**

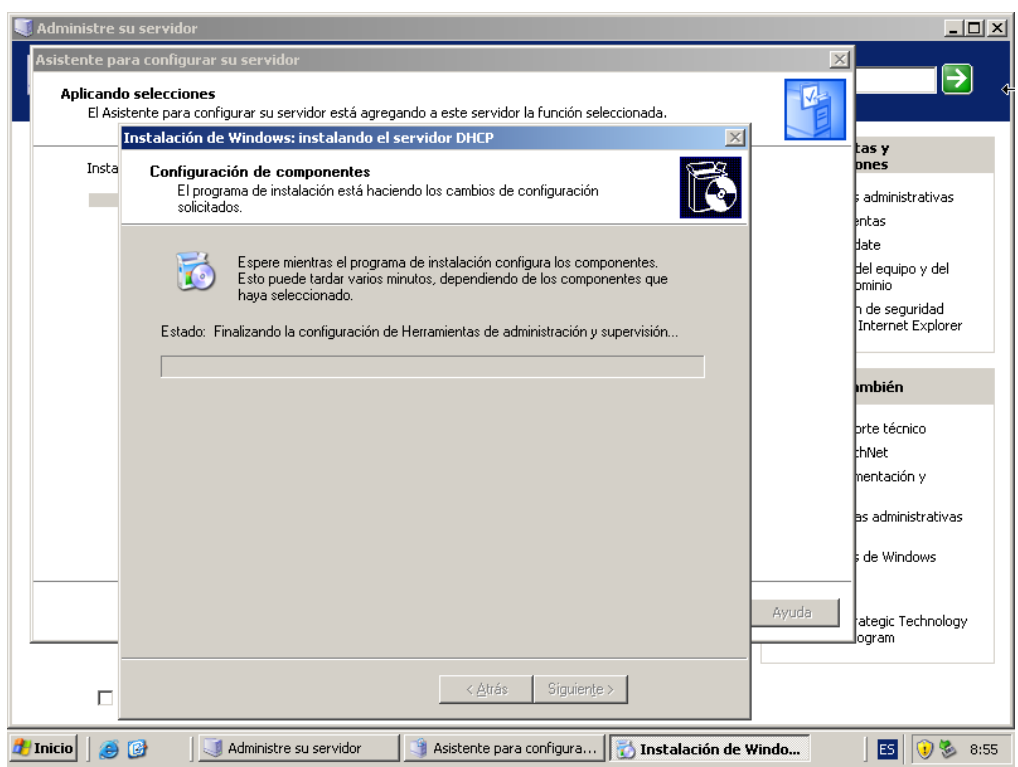

Se inicializa un asistente.

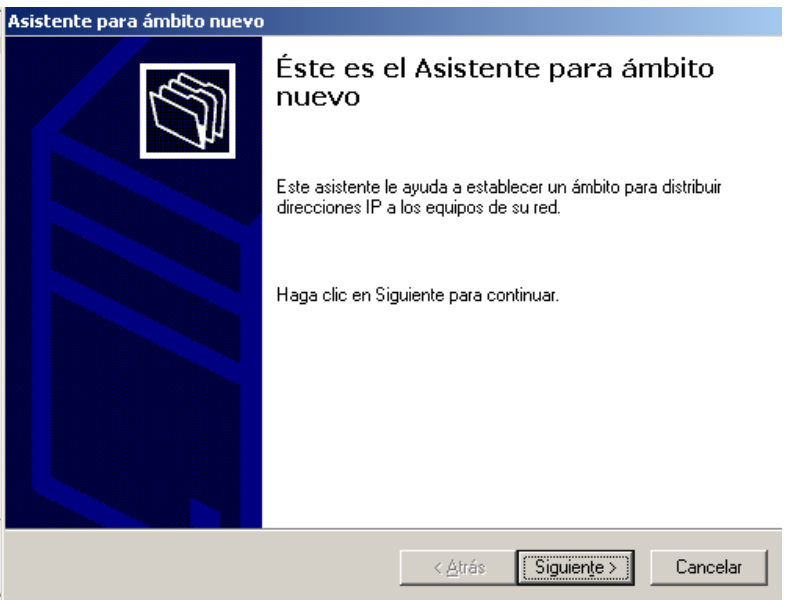

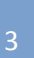

Escribimos un nombre para este nuevo ámbito.

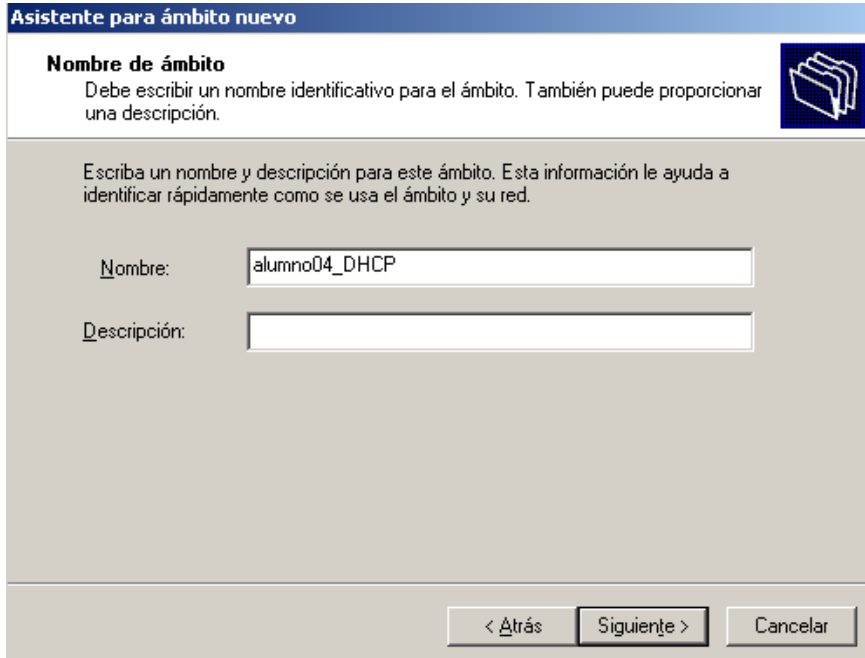

Selecciónanos un intervalo de direcciones consecutivas.

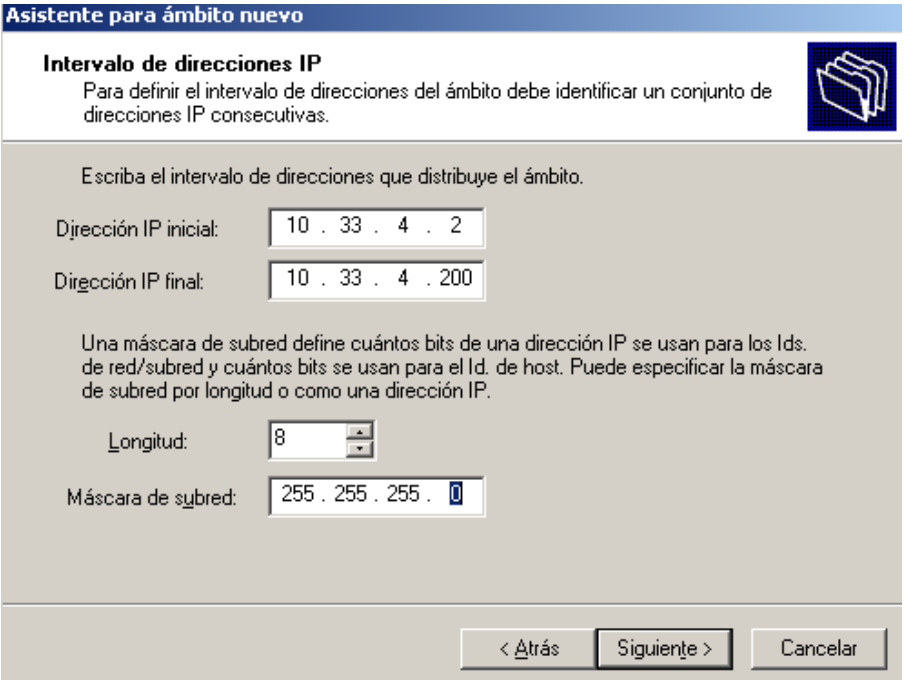

En nuestro caso no excluimos ninguna dirección.

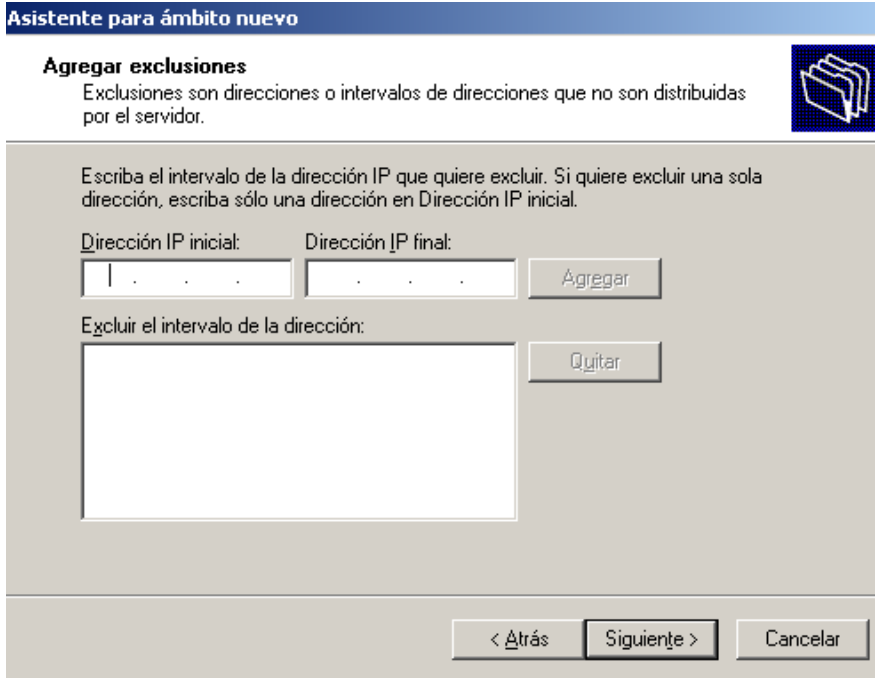

Aquí dejamos la opción por defecto, mas adelante podremos modificar esta opción para optimizar el rendimiento.

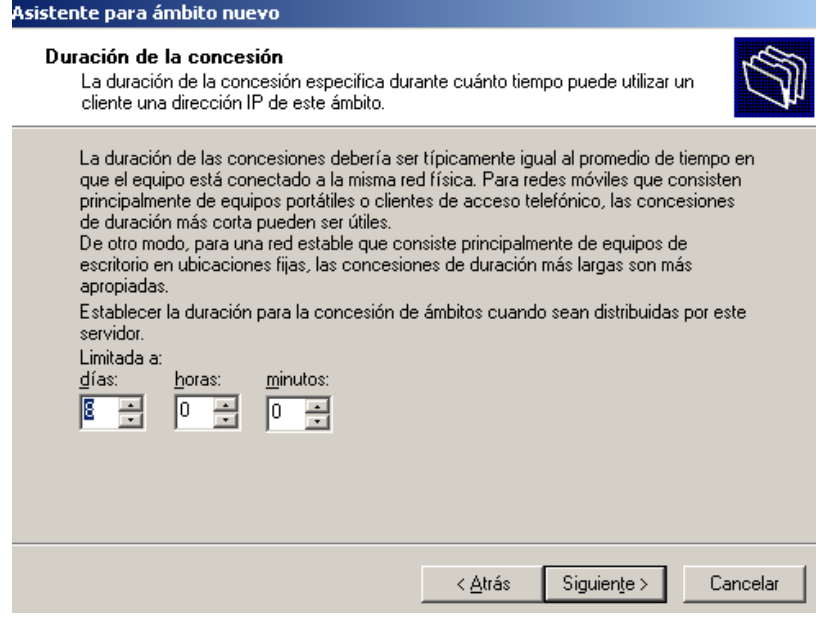

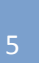

Escribimos la dirección IP de la puerta de enlace predeterminada que deben utilizar los clientes que obtienen una dirección IP de este ámbito.

Si hay servidores DNS en la red, escriba el nombre de dominio de la organización en el cuadro **Dominio primario**. Escriba el nombre de su servidor DNS y haga clic en **Resolver** para asegurarse de que el servidor DHCP puede ponerse en contacto con el servidor DNS y determinar su dirección. Haga clic en **Agregar** para incluir ese servidor en la lista de servidores DNS asignados a los clientes DHCP.

Pero no tenemos servidores DNS, por lo que dejaremos esta ventana sin editar y continuamos.

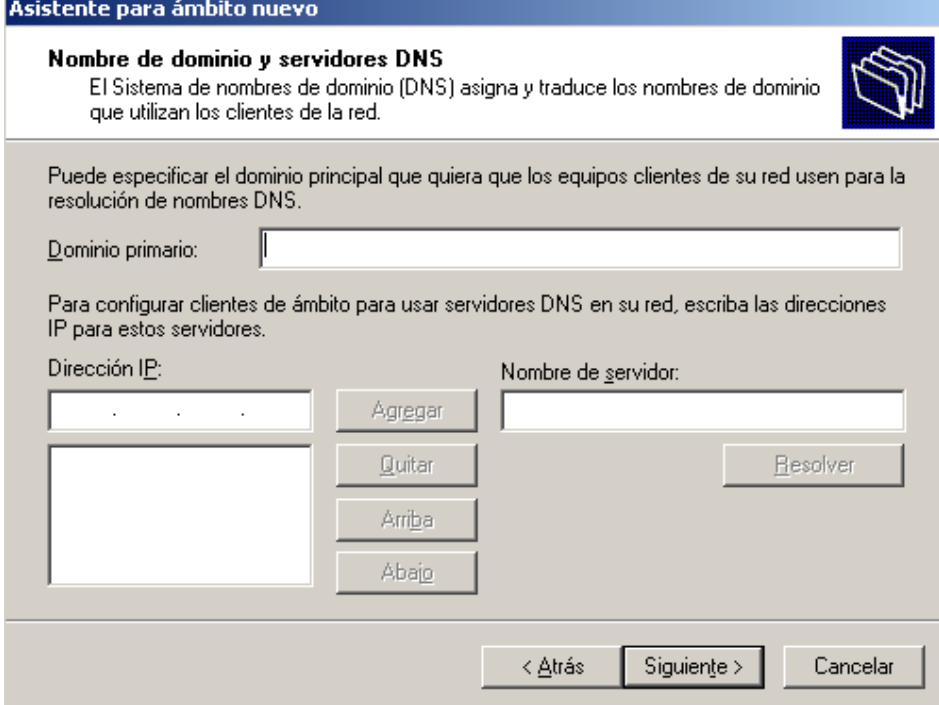

No tenemos WINS, por lo que dejaremos esta ventana sin editar y continuamos.

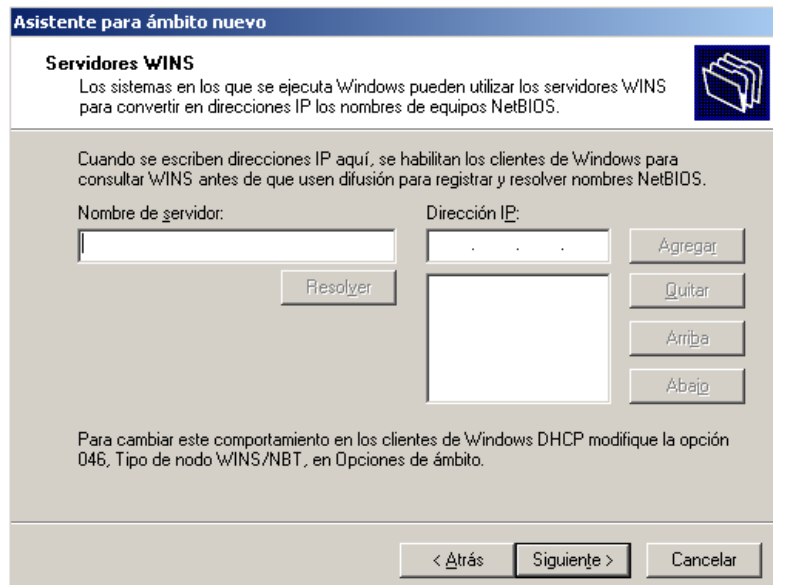

**Alumno: José Jiménez Arias Módulo: Servicios de Redes e Internet**

## Actividad 1 y 2: Instalación y Administración de un servidor DHCP sistemas Windows.

**2011-2012**

Seleccionamos activar ahora para aplicar el ámbito que acabamos de configurar.

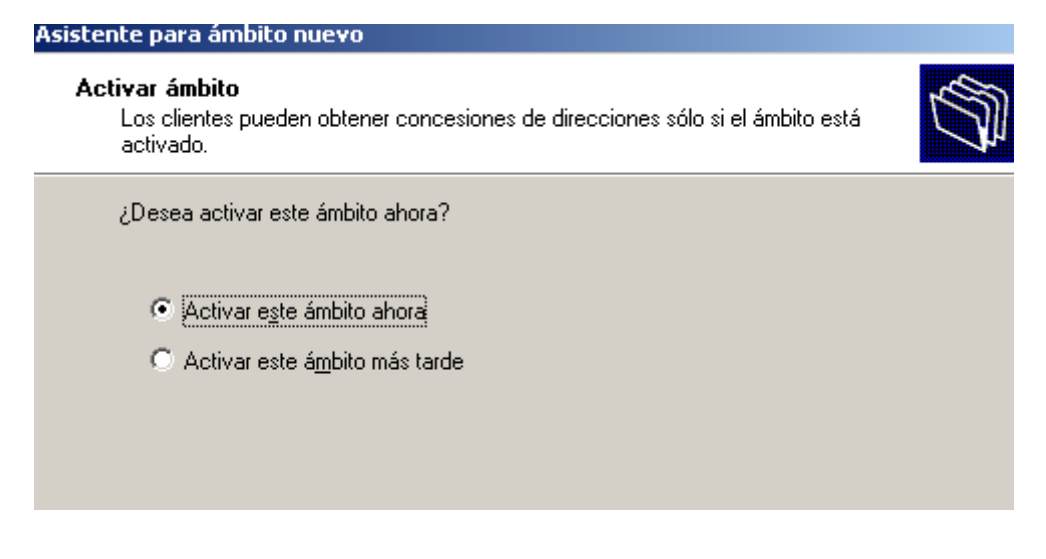

Por último finalizamos y comprobamos que ya tenemos instalado el servicio.

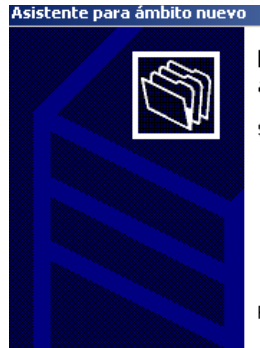

Finalización del Asistente para ámbito nuevo

Se ha completado con éxito el Asistente para ámbito nuevo.

Para cerrar este asistente, haga clic en Finalizar.

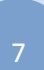

Si se ha instalado de forma correcta deberá aparecer la siguiente pantalla.

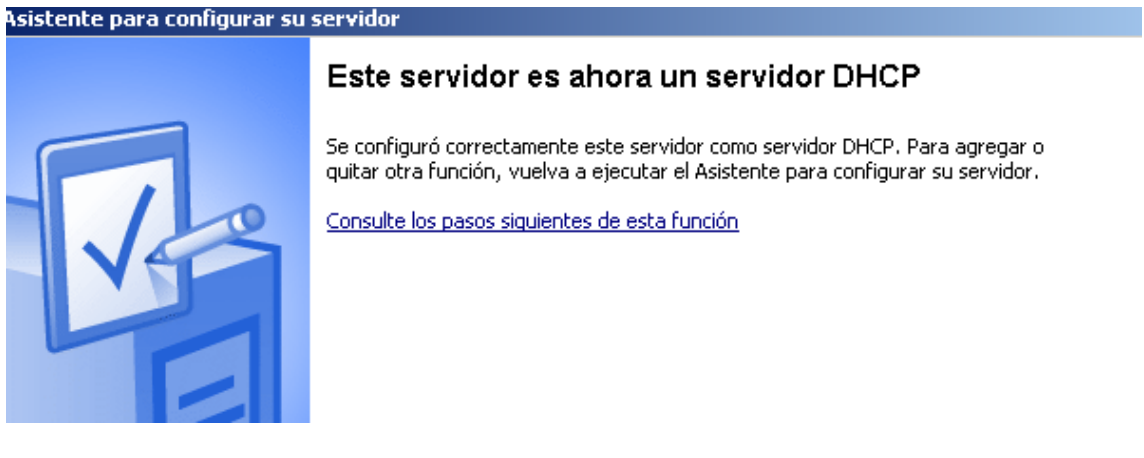

Comprobamos desde el administre su servidor, agregar función, nos dice que a está instalado.

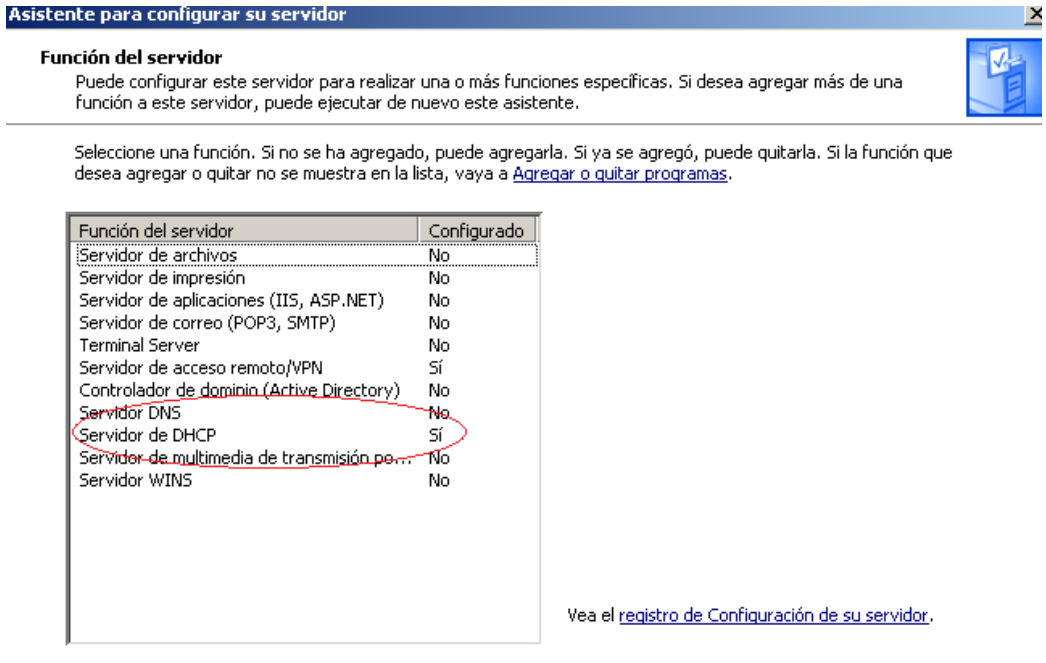

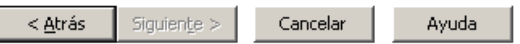

O bien desde panel de control, agregar componentes de Windows, servicios de red, detalles y vemos como está instalado.

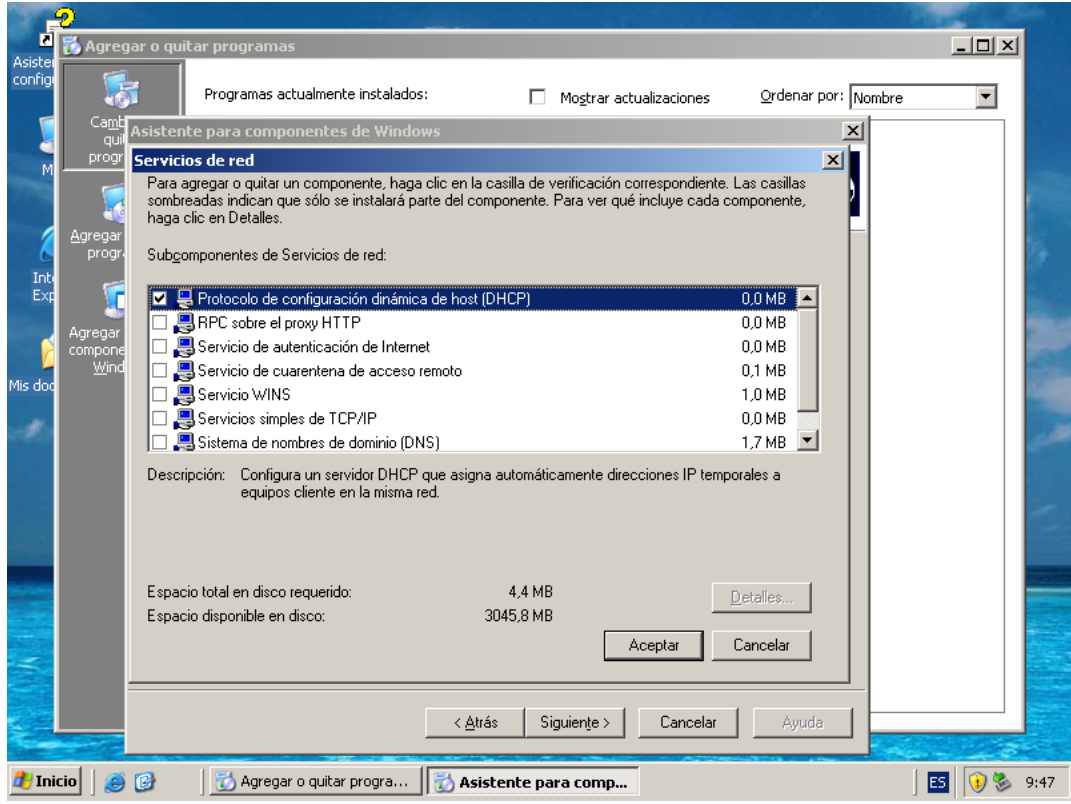

COMPROBAMOS: desde inicio, herramientas administrativas, DHCP.

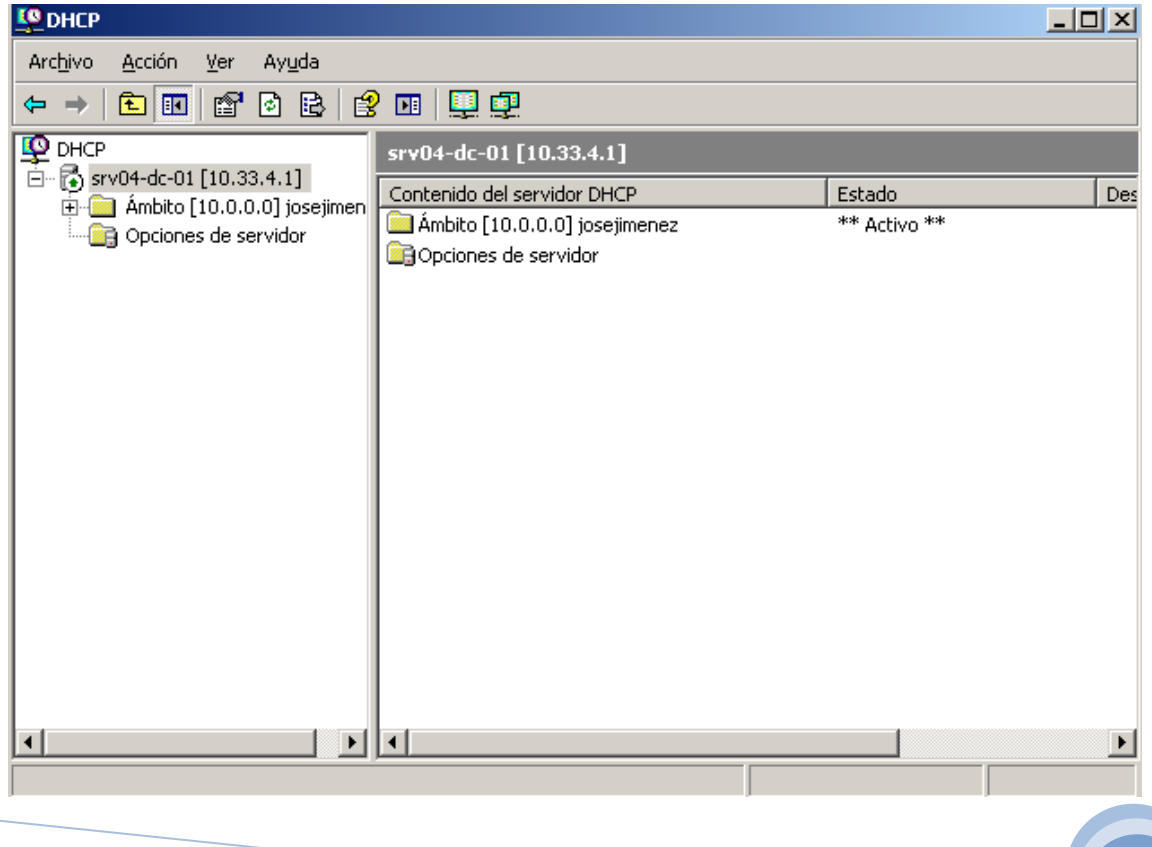

#### **Alumno: José Jiménez Arias Módulo: Servicios de Redes e Internet**

Actividad 1 y 2: Instalación y Administración de un servidor DHCP sistemas Windows.

**2011-2012**

## **Vamos a la configuración de los clientes.**

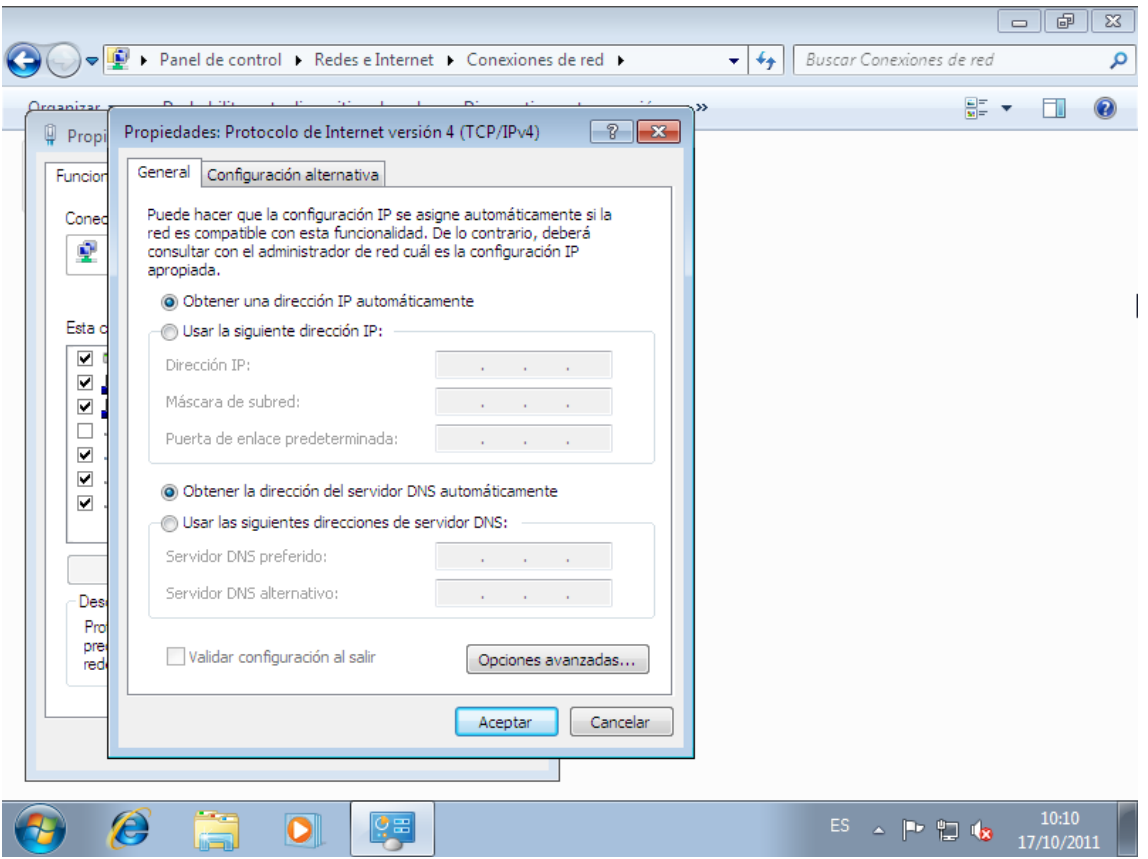

## **Windows 7**

Y comprobamos que el servicio esté iniciado.

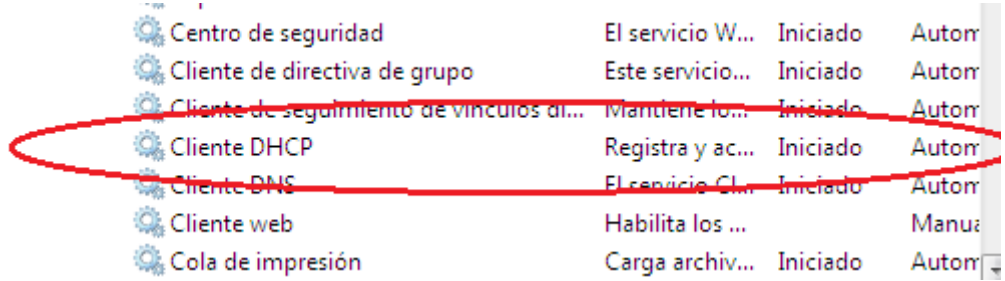

**Windows XP.**

**2011-2012**

#### Conexiones de red  $\blacksquare$ Edición Ver Favoritos Herramientas Opciones avanzadas Archi Avrida Atrás · O · D Búsqueda Carpetas [11] ·  $|2|X|$  $\vee$   $\overline{\rightarrow}$  Ir Dirección Cone L Propiedades de Conexión de área local Tareas de rec<sup>General</sup> Opciones avanzadas Crear una Configura Propiedades de Protocolo Internet (TCP/IP)  $\sqrt{2|\mathsf{x}|}$ Cambiar combined<br>
Firewall de<br>
Deshabilita<br>
de red General Configuración alternativa Puede hacer que la configuración IP se asigne automáticamente si su<br>red es compatible con este recurso. De lo contrario, necesita consultar<br>con el administrador de la red cuál es la configuración IP apropiada. Reparar Cambiar e<br>Conexión<br>Conexión · Obtener una dirección IP automáticamente Usar la siguiente dirección IP: nexión Dirección IP: Cambiar I Máscara de subred: Puerta de enlace predeterminada: Otros sitios O Dhiener la dirección del servidor DNS automáticamente Panel de  $\bigcirc$  Usar las siguientes direcciones de servidor DNS: <sup>(2)</sup> Mis sitios Mis docun Servidor DNS preferido:  $\blacksquare$  Mi PC Servidor DNS alternativo: **Detalles** Opciones avanzadas... Conexión de área Aceptar Cancelar Quedan 14 días para la activación Haga clic aquí para activar Windows ahora **H** Inicio S Conexiones de red  $102301019$ L. Propiedades de Cone. ES

#### Y comprobamos que el servicio esté iniciado.

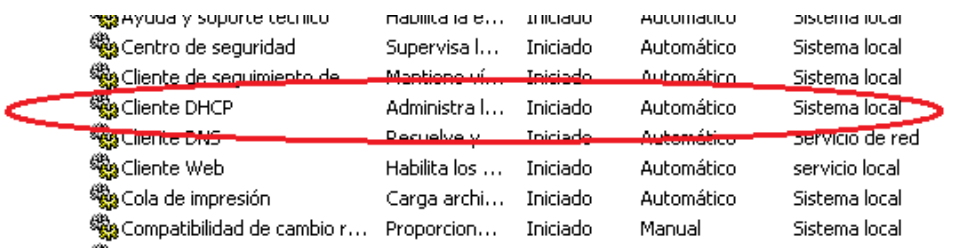

## **Alumno: José Jiménez Arias Módulo: Servicios de Redes e Internet**

## **COMPROBACIÓN CORRECTO FUNCIONAMIENTO**

**Podemos observar como nuestro ws2003 con nombre de quipo srv04-dc-01 y con la Ip 10.33.4.1, da direcciones automáticamente a nuestros equipos con Windows7 y Windows Xp respectivamente.**

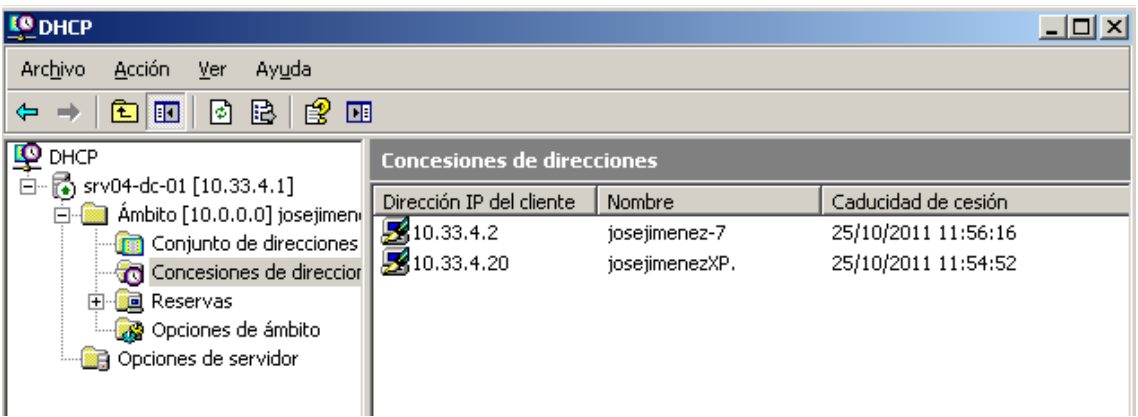